## **INTERSPIA tutorial for using the main analysis interface**

## **Configuring the analysis using user's data**

- (1) Entering the list of genes or proteins
	- (1-1) Selecting the type of the input genes or proteins

User can select the type of the input genes or proteins among Ensembl protein identifier (Ensembl\_PRO), Ensembl gene identifier (Ensembl), Gene ID (EntrezGene), Gene symbol, and UniProt accession (UniprotKB).

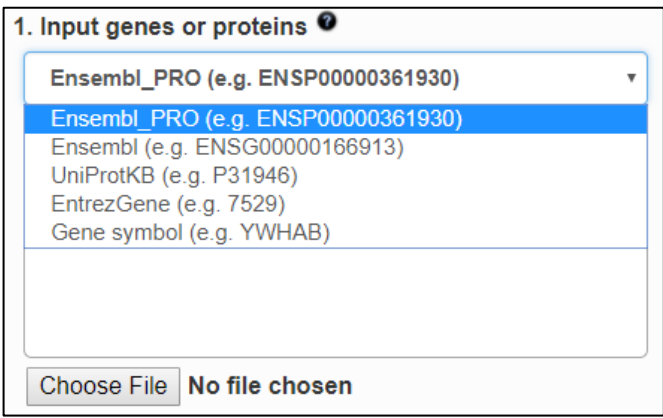

(1-2) Entering the list of genes or proteins manually

User can enter the list of genes or proteins in the text box as shown below. The format of genes or proteins need to match with the selected type above.

When user enters genes or proteins with the type of the Ensembl identifier, target species is automatically selected.

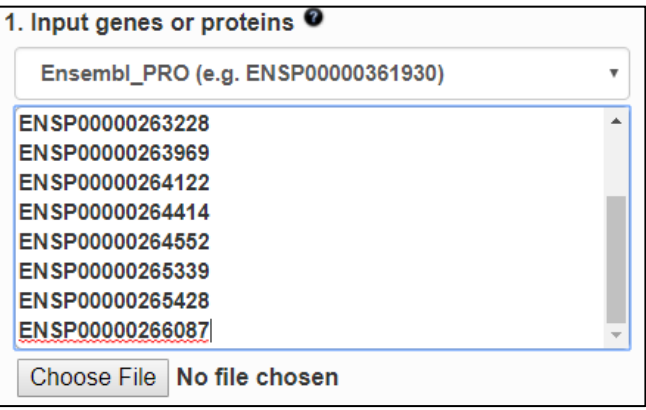

(1-3) Uploading a file with the list of genes or proteins

User can upload the file contained the list of genes or proteins.

When user uploads genes or proteins with the type of the Ensembl identifier, target species is automatically selected.

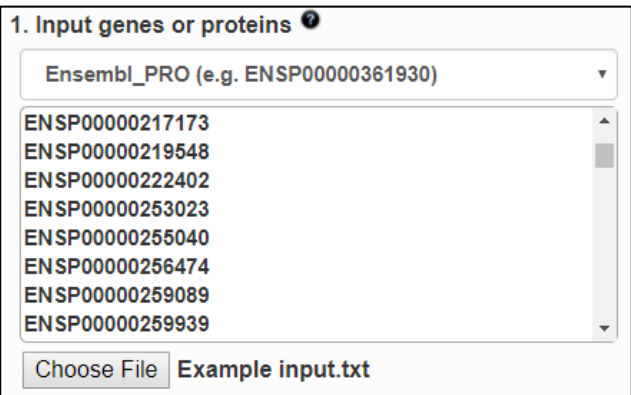

- (2) Additional parameters
	- (2-1) Protein extension process

User can optional select whether the protein extension process based on the random walk with restart algorithm is used or not.

The default setting is "No" (do not use the protein extension process). It means that only the input genes or proteins are used in the analysis.

When user selects "Yes", the percentage value between (0.1% to 10%) must be selected. This value is used as a cutoff filtering top cutoff percentage of extended proteins to include this analysis.

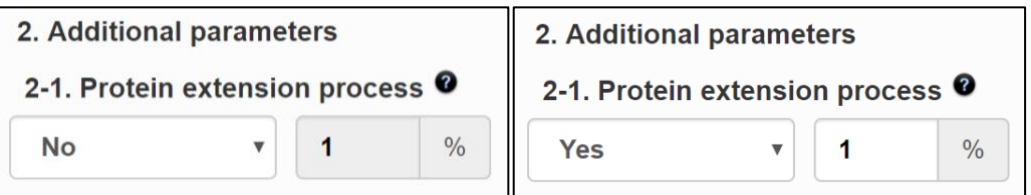

## (2-2) STRING confidence score cutoff

User can select the confidence cutoff score used in the STRING database.

"0.7" is the most widely used cutoff score.

When user selects a cutoff score, interactions with a confidence score greater than or equal to the

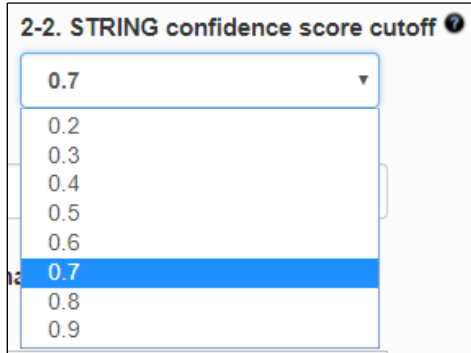

cutoff score are considered as "existing interactions". On the other hand, interactions with a

confidence score less than the cutoff are considered as "not existed interactions".

The STRING database contains direct (physical) as well as indirect (functional) interactions.

(3) Selecting a target species

User can select the target species for this analysis. The target species needs to match with the input genes or proteins.

The list of target species also provides the number of protein-protein interactions (PPIs) supported by our web server.

The numbers before and after the slash in parentheses represent the number of PPIs with the STRING confidence score greater than or equal to the user selected cutoff and the number of all PPIs in the STRING database respectively.

The number of PPIs is automatically updated as user selects a different STRING confidence score cutoff.

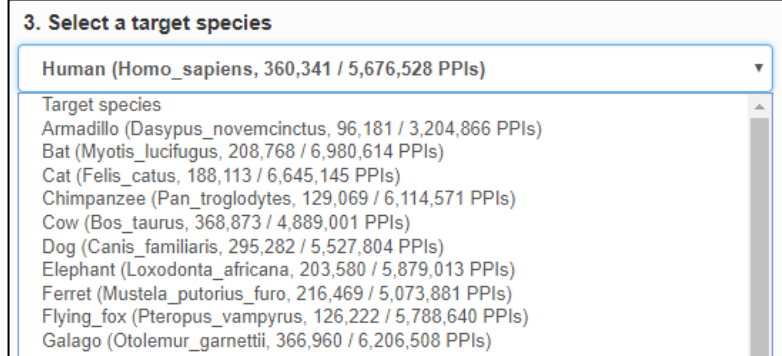

(4) Selecting other species for comparison

User can select less than 10 species to compare with the target species.

The list of species also provides the number of protein-protein interactions (PPIs) supported by our web server.

User can click and drag a mouse, or use a mouse click holding down the shift key to highlight multiple species adjacent to each other, or highlight multiple interspersed species by mouse click holding down the ctrl key.

The highlighted species need to be moved to the below panel by clicking the "v" button.

If user selects the wrong species in the selected box, user can remove them using the "^" button.

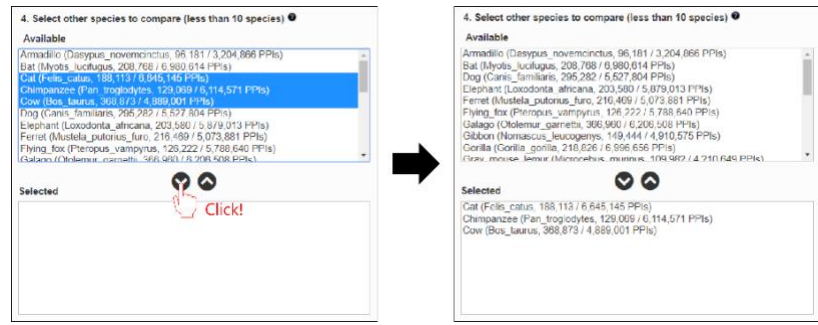

[Selecting other species to compare]

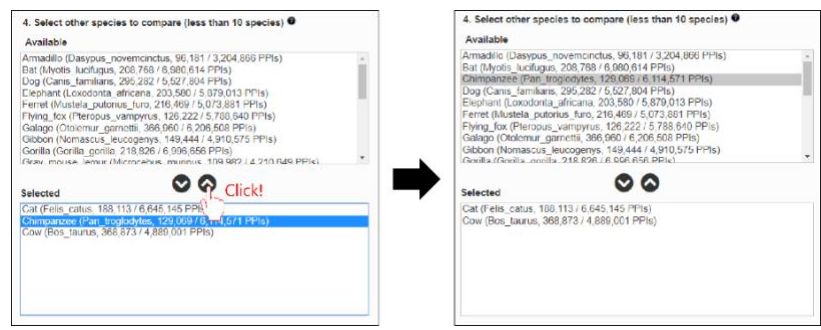

[Unselecting the chosen species]

(5) Clicking the "Submit" button to start the analysis

If user clicks this button, the results of ID mapping are showing in a separate window.

When clicking the "Continue" button in a separate window as shown below, the analysis begins using input genes or proteins and chosen parameters.

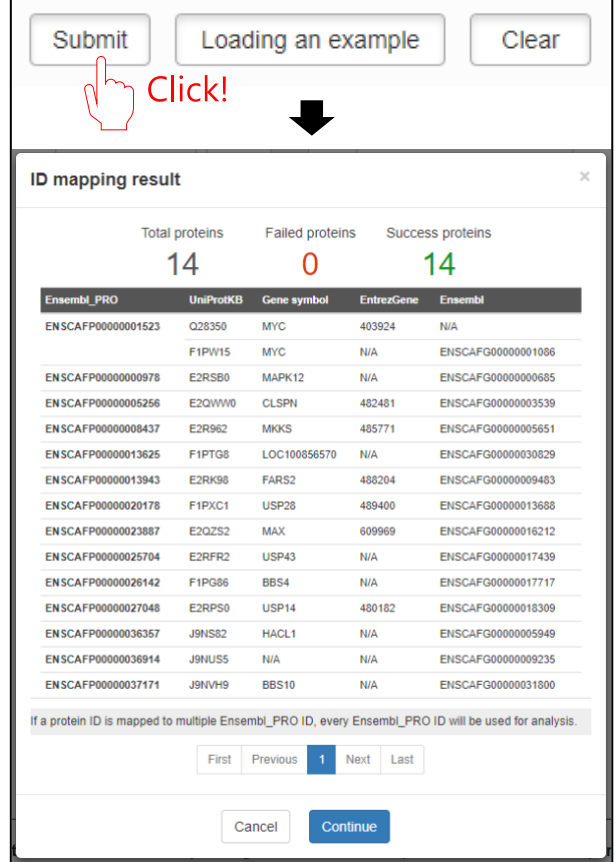

(6) An example data of the INTERSPIA analysis

When clicking the "Load an example" button, parameters of the analysis using example data are

automatically filled.

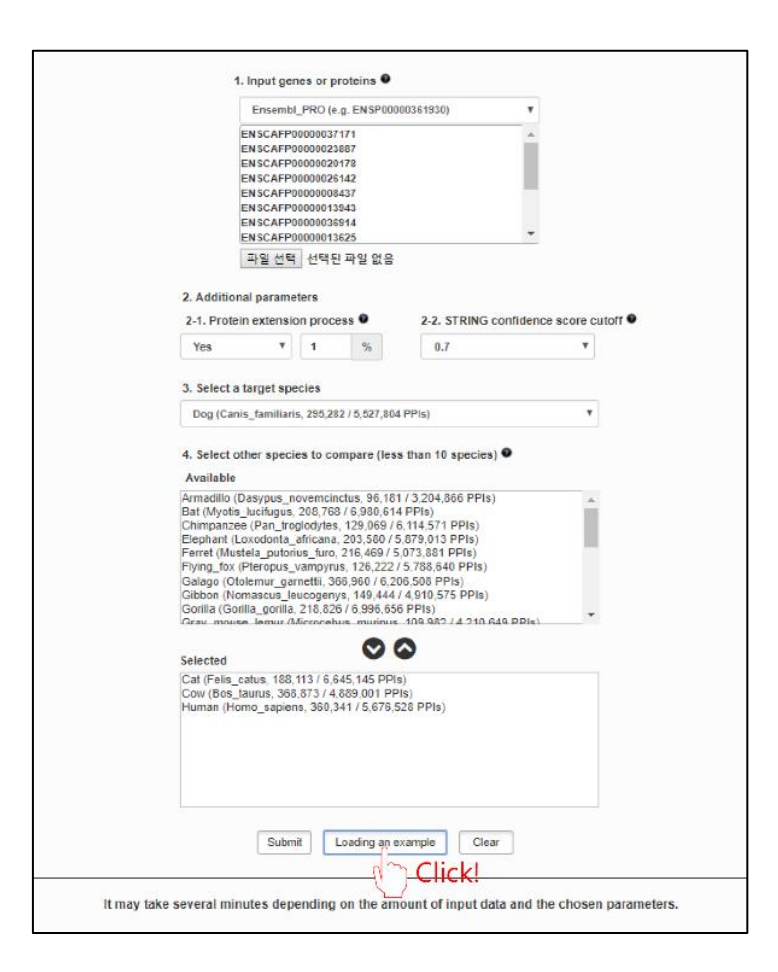

(7) Refreshing the analysis page

When the "Clear" button is clicked, all data are cleared and chosen parameter values are reset to default values.